# **Windows Secure Flash Utility S.O.P.**

Ver .1.2

## **Instructions:**

**Step 1. In Windows 8.1 x64 OS, unzip the compressed file of BIOS ROM package "BIOS\_V2.xx\_W8x64.7z" (V2.xx = Version 2.xx), and save the Windows Flash file "Z5WE32xxW.exe" to your computer.**

# **(Take V2.11 for example.)**

**(In this example, the files are unzipped and saved to "C:\" location.)**

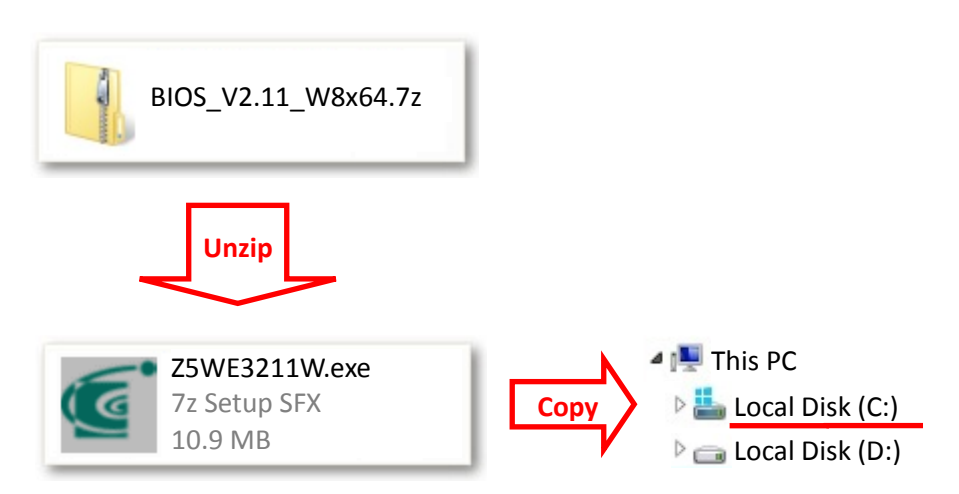

**Step 2. Please press the Windows Key Shortcuts "WINKEY + X" on the keyboard to open the Quick Link menu, and then choose "Command Prompt (Admin)".**

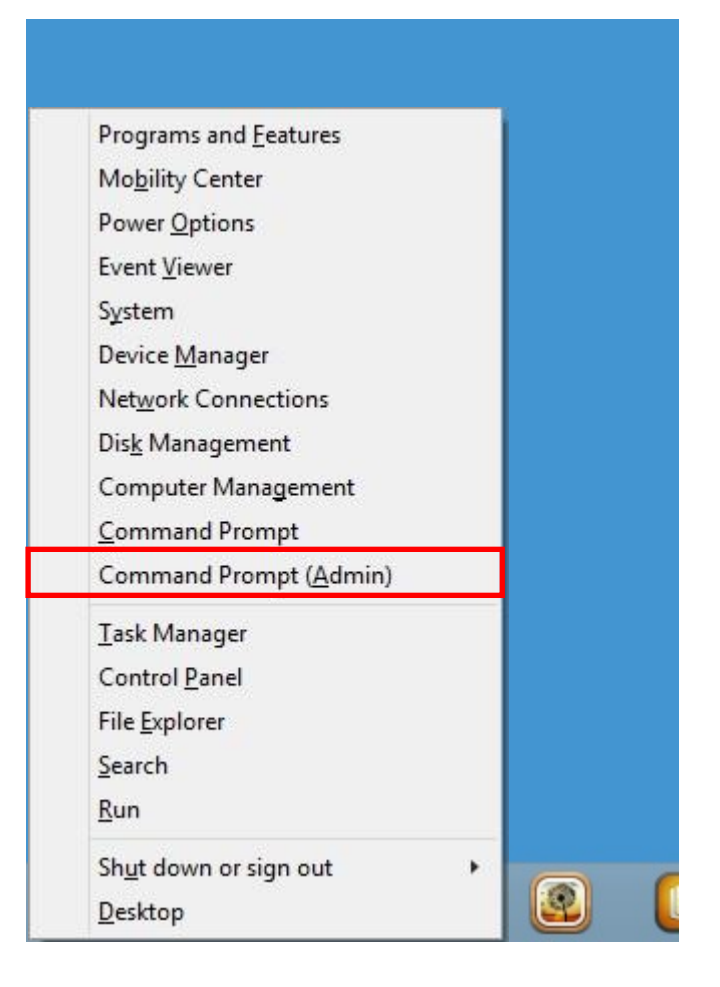

**Step 3. (If User Account Control is enabled,) System will pop up a question window: "Do you want to allow the following program to make changes to this computer?" Please choose "Yes" as respond.**

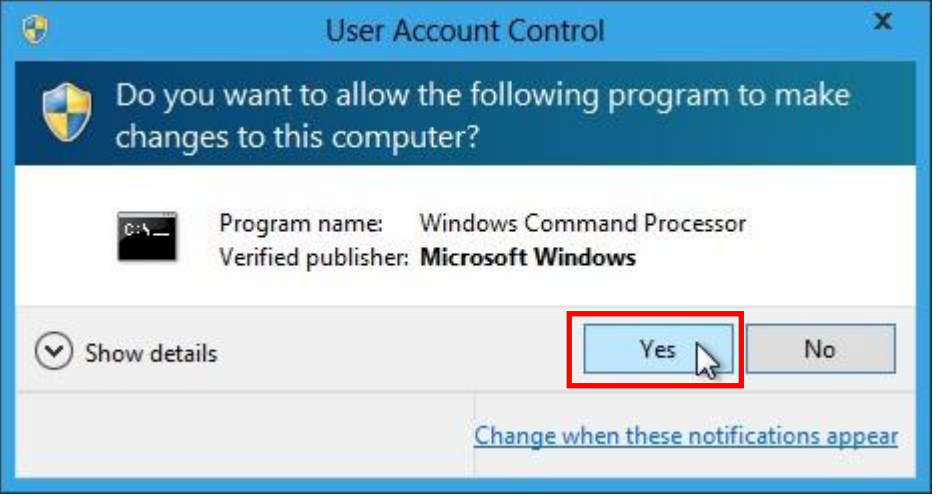

# **Step 4. Change to the path where "Z5WE32xxW.exe" was saved to in step 1 (i.e. "C:\" in this case) with Command Prompt window.**

### **(Take V2.11 for example.)**

**(In this example, the files are unzipped and saved to "C:\" location.)**

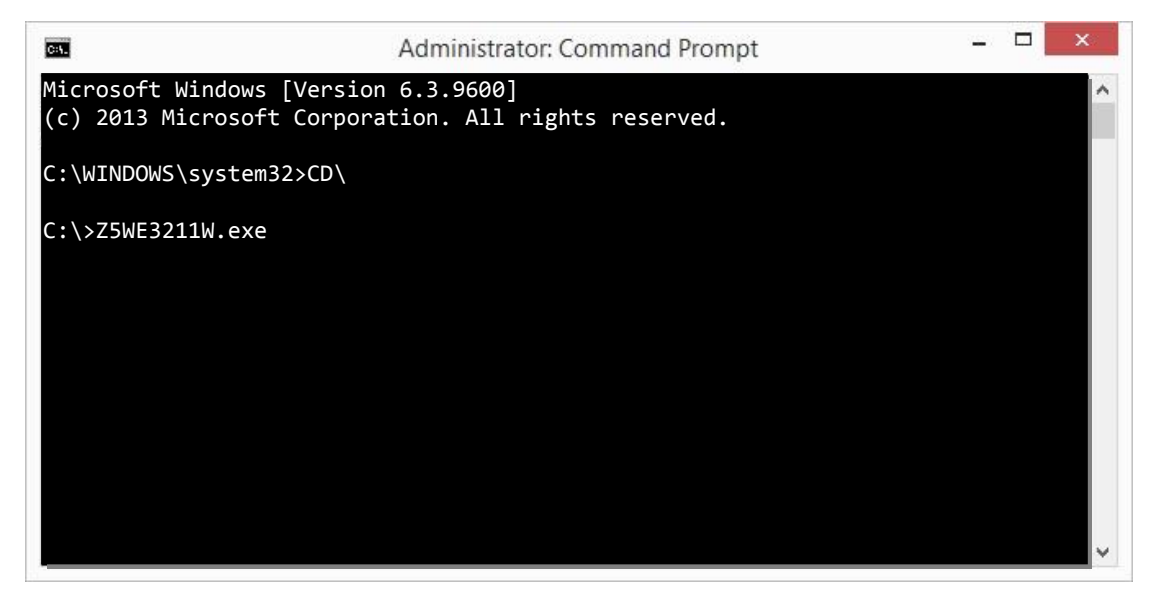

**Step 5. Execute the "Z5WE32xxW.exe" file.**

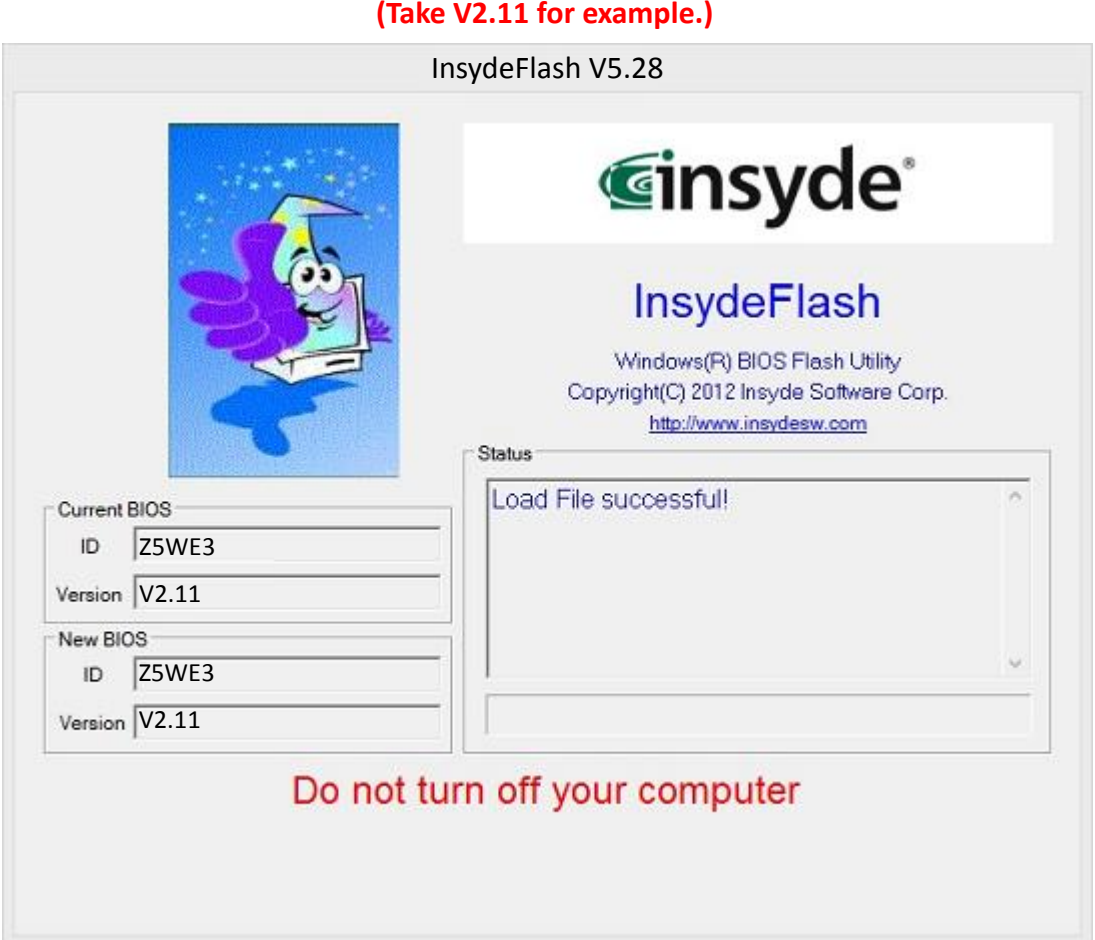

### **Notice 1:**

**Before flashing BIOS, Please DO NOT remove AC Power Source. If warning message is shown as below, please check AC is plugged in or not.**

#### **Error: AC detect error!**

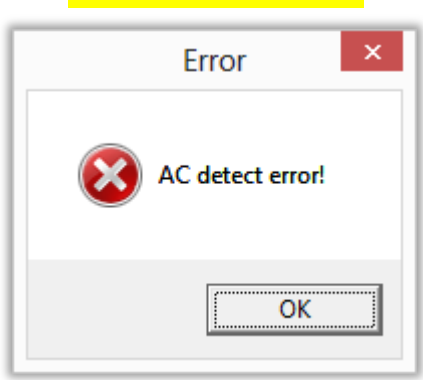

## **Notice 2:**

**While flashing BIOS, Please DO NOT remove AC Power Source. If warning message is shown as below, please check AC is plugged in or not.**

> **Caution! Insydeflash cannot run in battery power. Please plug-in AC power and try again.**

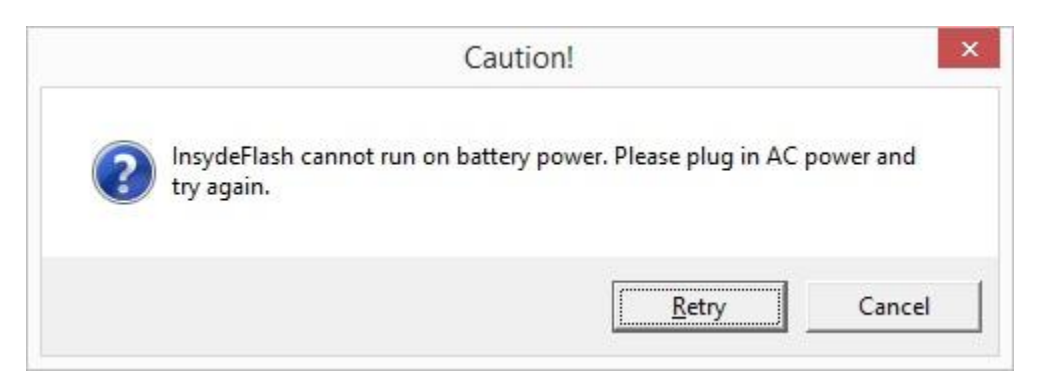

**Step 6. Please check with below cautions, and click OK to start flashing.**

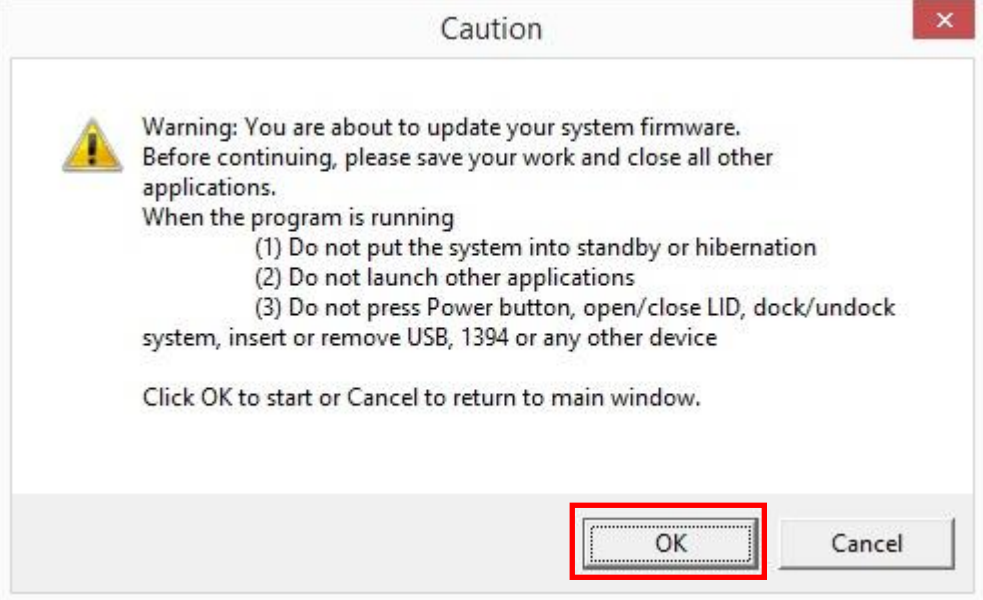

**Step 7. System will auto reboot, and start doing secure flash.**

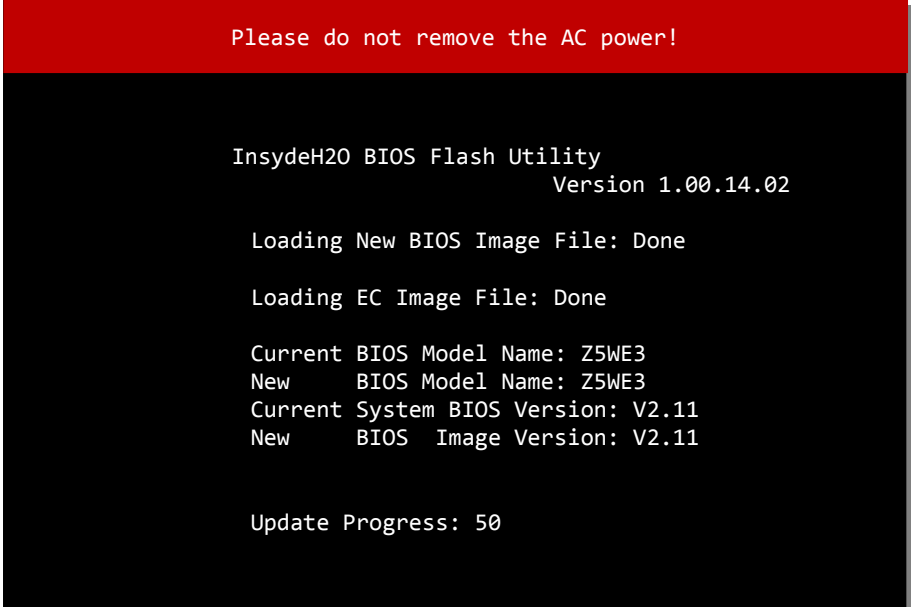

#### **Notice 3:**

**While flashing BIOS on Secure flash windows please DO NOT remove AC Power Source. If warning message is shown as below, please check AC is plugged in or not.**

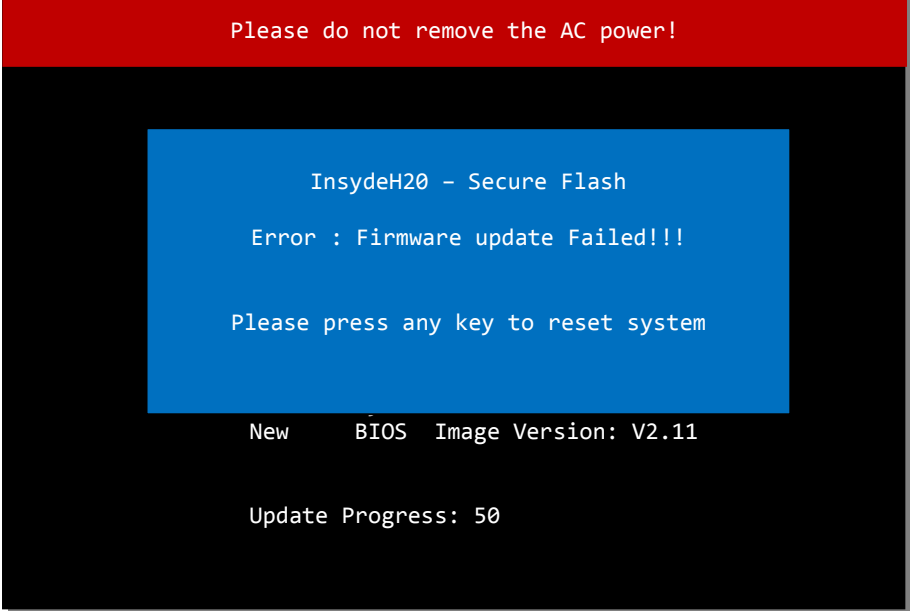

**Step 8. If everything works well, a few seconds after the update progress reaches 100%, the system will reboot.**

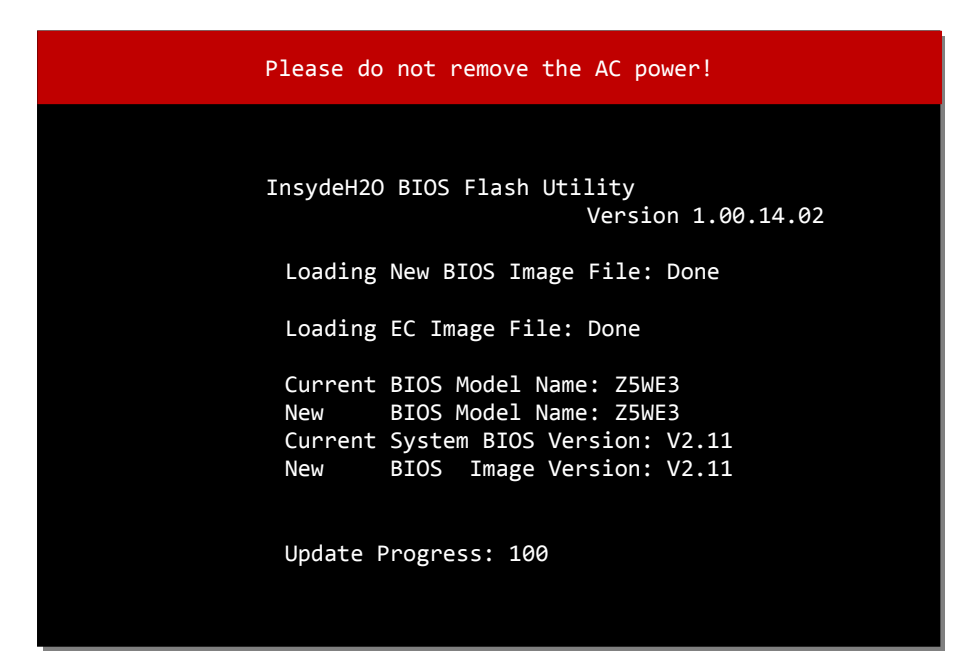

**Step 9. After the system reboot, please press "F2" key to enter BIOS Setup Menu. In the "Boot" menu, choose "YES" in the "Load Setup Defaults".**

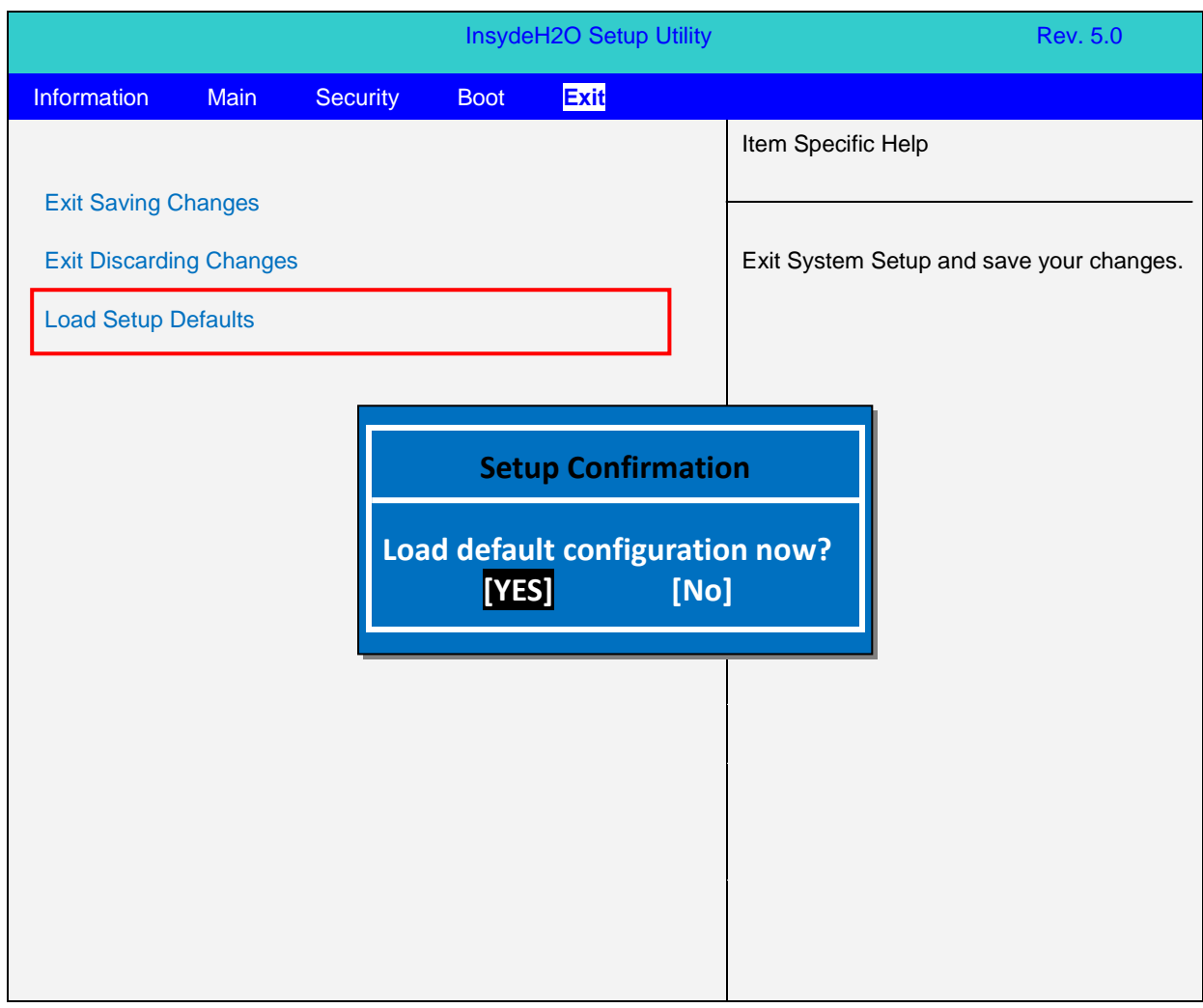

**Step 10. Switch to the "Exit" menu again, and choose "YES" in the "Exit Saving Changes". The system will save changes and auto reboot.**

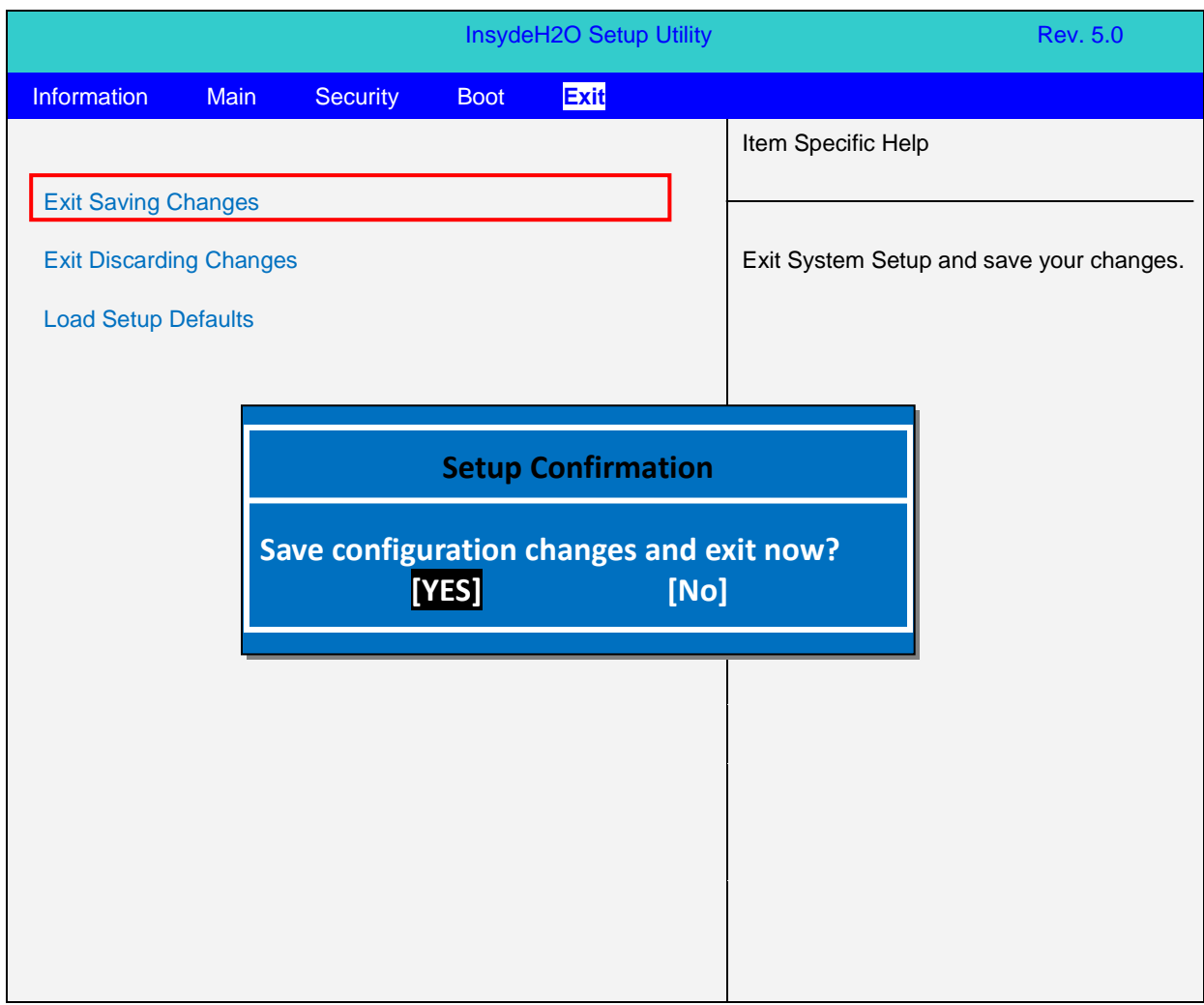

**Step 11. In Windows 8.1 x64 OS, unzip the compressed file of BIOS ROM package**  "**BIOS\_V2.xx\_W8x64TXE.7z**" (V2.xx = Version 2.xx), and save the TXE Flash file **"UpdateTXExxxx.exe" (TXExxxx = TXE Version xxxx) to your computer. (Take TXE Version 1089 for example.)**

**(In this example, the files are unzipped and saved to "C:\" location.)**

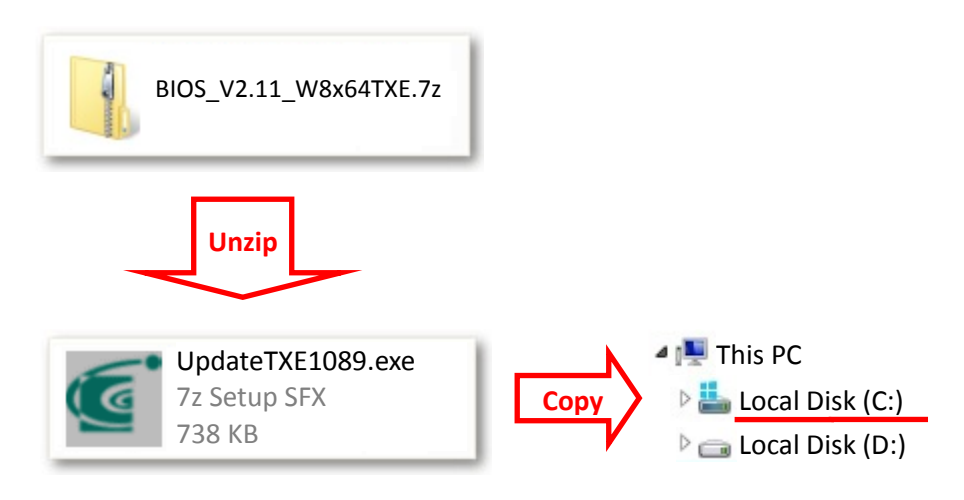

**Step 12. Please press the Windows Key Shortcuts "WINKEY + X" on the keyboard to** 

**open the Quick Link menu, and then choose "Command Prompt (Admin)".**

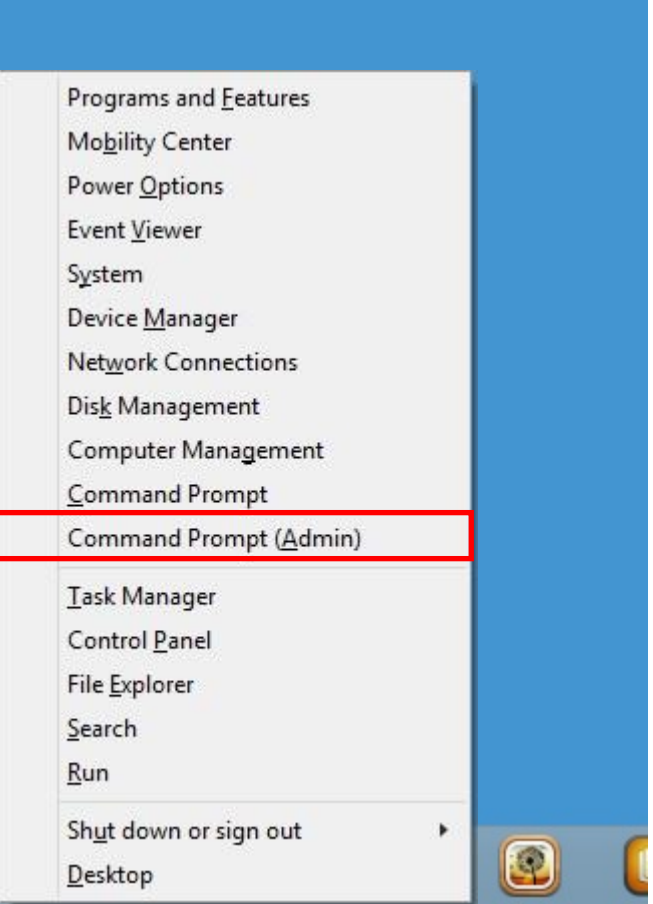

**Step 13. (If User Account Control is enabled,) System will pop up a question window: "Do you want to allow the following program to make changes to this computer?" Please choose "Yes" as respond.**

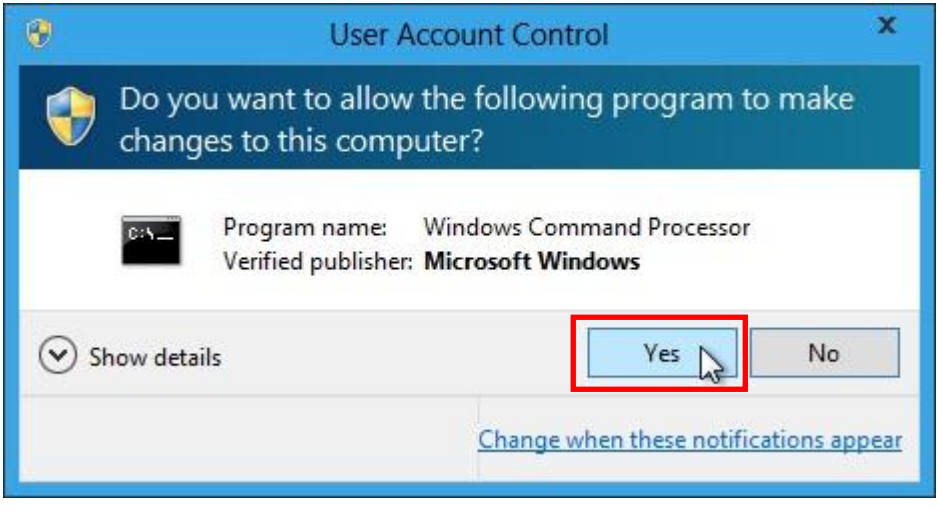

**Step 14. Change to the path where "UpdateTXExxxx.exe" was saved to in step 1 (i.e. "C:\" in this case) with Command Prompt window.**

**(Take TXE Version 1089 for example.)**

**(In this example, the files are unzipped and saved to "C:\" location.)**

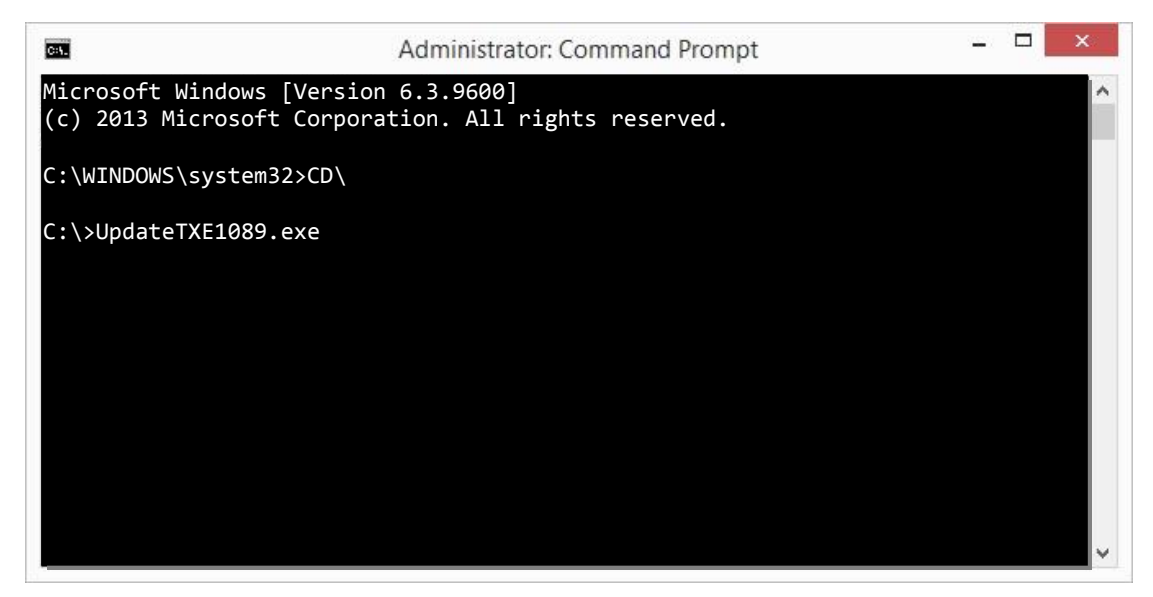

**Step 15. Execute the "UpdateTXExxxx.exe" file.**

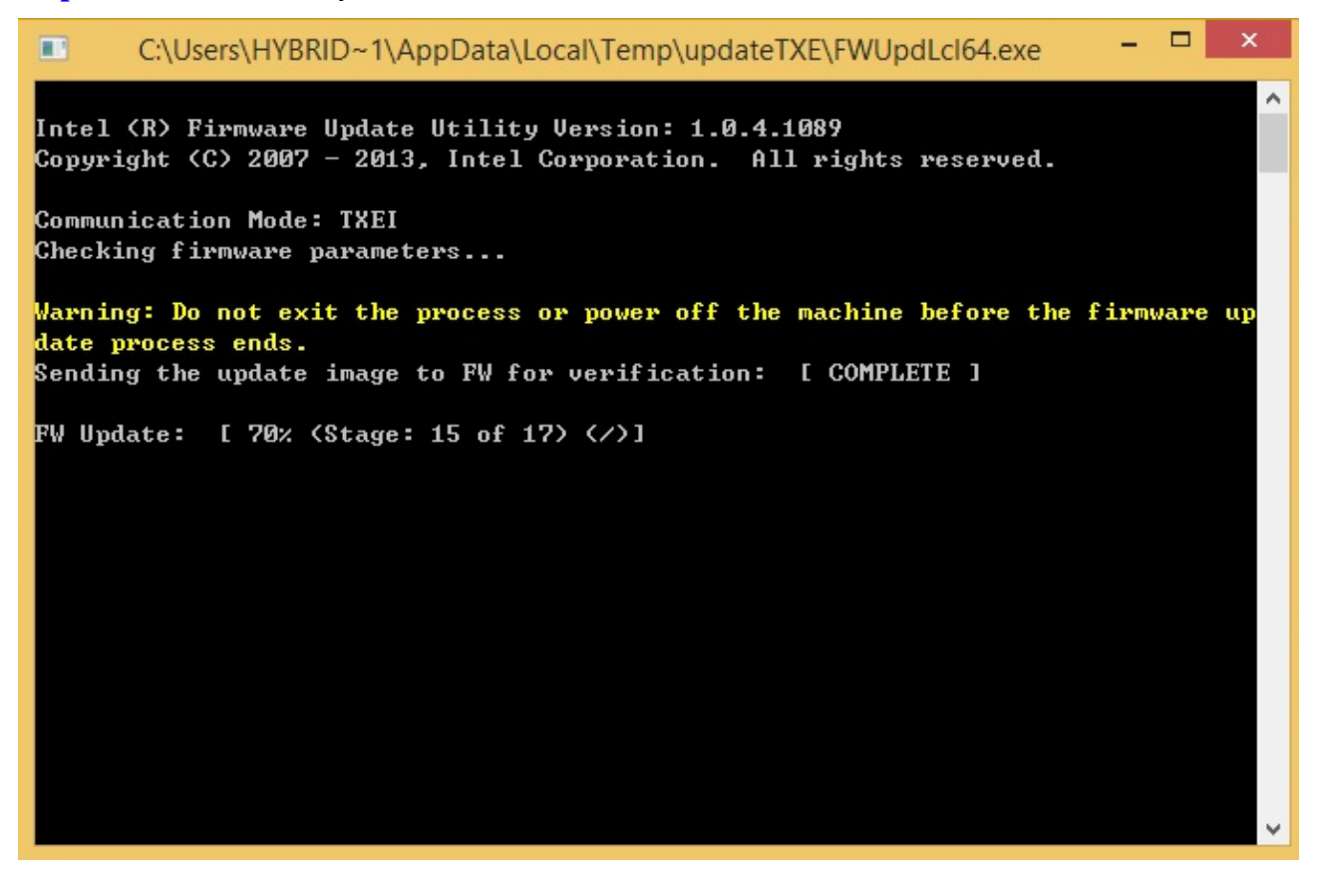

**Step 16. If everything works well, a few seconds after the update progress completed, the system will reboot.**

#### **Notice:**

**While installing Windows 7 drivers, please follow the installed order and be sure to install "03.Kernel-Mode Driver Framework (KMDF)".**